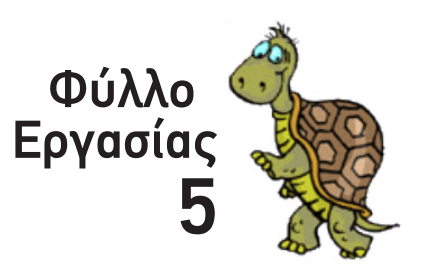

*Ονοματεπώνυμο: Τμήμα:*

*Παράγραφος 2.5 σελ 191-192*

Μαθαίνοντας στη χελώνα καινούργια ...κόλπα .

# Διαδικασίες

Για δοκίμασε λοιπόν τις ...γνώσεις της χελώνας... Ξέρει από μόνη της να σχεδιάζει τρίγωνα; Πληκτρολόγησε στο Κέντρο Εντολών την εντολή *Τετράγωνο*. Τι παρατηρείς;

Μάλλον δεν ξέρει απο μόνη της... Καιρός να της μάθεις....

Σε κάθε γλώσσα προγραμματισμού υπάρχει η έννοια του *προγράμματος*, μιας σειράς δηλαδή από εντολές που *ομαδοποιούνται* και *αποθηκεύονται* κάτω από ένα *χαρακτηριστικό όνομα*. *Τα προγράμματα της MicroWorld Pro® Logo® ονομάζονται Διαδικασίες*.

- *Διαδικασία είναι η ομαδοποίηση και αποθήκευση μιας σειράς εντολών, κάτω απο ένα νέο, χαρακτηριστικό όνομα*
- *Οι Διαδικασίες της Logo «λειτουργούν» σαν νέες εντολές.*

Επομένως η χελώνα «εκπαιδεύεται» με κάθε καινούργια Διαδικασία που δημιουργούμε, μαθαίνοντας καινούργιες εντολές

## *Διαδικασία «Τετράγωνο»*

Οι Διαδικασίες πληκτρολογούνται στην *καρτέλα «Διαδικασίες»* που βρίσκεται στην *Περιοχή Καρτελών (Σχήμα 1)*.

Γνωρίζεις ήδη τις εντολές που χρειάζονται για να ζωγραφίσει η χελώνα ένα τετράγωνο με μήκος πλευράς 150px. Χρειάζεται απλά να τις «κλείσεις» μέσα σε μια Διαδικασία:

- <u>Διαδικασίες</u><br>
Για δοκίμασε λοιπόν τις ...γνώσεις της χελώνας... Ξέρει απ<br>
Πληκτρολόγησε στο Κέντρο Εντολών την εντολή **Γετράγωνο**<br>
Μάλλον δεν ξέρει απο μόνη της... Καιρός να της μίθεις....<br>
Γε κάθε γλώσσα προγραμματισμο • Η Διαδικασία ξεκινάει με την *επικεφαλίδα* που περιλαμβάνει την εντολή *Για* και το *όνομα της Διαδικασίας,* το οποίο στην περίπτωσή μας είναι: «*Τετράγωνο*»
- Γμήμα:<br>
Γυμνάς στη χελώνα καινούργια ...κόληα<br>
1<br>
μασε λοιπόν τις ...γνώσεις της χελώνας... Ξέρει από μόνη της να σχεδιά<br>
πλάγησε στο Κέντρο Εντολών την εντολή Τετράγωνο. Τι παρατηρές:<br>
δεν ξέρει απο μόνη της... Καιρός να Εργασία Графика
	- Η Διαδικασία ολοκληρώνεται με την εντολή *Τέλος*. • Ανάμεσα τους βρίσκεται η σειρά των εντολών που περιλαμβάνει η συγκεκριμένη Διαδικασία, κατά προτίμηση *μία εντολή ανα σειρά*! *Σχήμα 1*

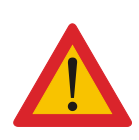

περιλαμβανει η συγκεκριμενη Διαδικασια, κατα προτιμηση *μια εντολή ανα σειρα!*<br>ΠΡΟΣΕΞΕ ΟΜΩΣ!!! Το όνομα της Διαδικασίας πρέπει να είναι μία μόνο λέξη. Εαν θέλεις<br>να χρησιμοποιήσεις περισσότερες, ένωσέ τες με το σύμβολο *ΠΡΟΣΕΞΕ ΟΜΩΣ!!!* Το *όνομα της Διαδικασίας* πρέπει να είναι *μία μόνο λέξη*. Εαν θέλεις *επιλέξεις δεν θα πρέπει να είναι ίδιο με κάποιας ήδη υπάρχουσας εντολής της Logo ή άλλης Διαδικασίας*

Ξαναγύρισε το Κέντρο Εντολών και πληκτρολόγησε την εντολή *Τετράγωνο*. Όλα καλά; Πήρε το «μάθημά» της η χελώνα; Μετακίνησε με το ποντίκι τη χελώνα σε μια καινούργια θέση. Ξαναδοκίμασε την εντολή *Τετράγωνο*, όσες φορές θέλεις

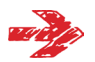

### *Η χελώνα όμως παθαίνει πολύ εύκολα ...αμνησία.*

Αν λοιπόν θέλεις, την επόμενη φορά που θα ξεκινήσει $\mathscr{K}_{\text{AV}}\mathscr{K}_{\text{PO}}$ ο, να «θυμάται» η χελώνα όλες τις καινούργιες Διαδικασίες-εντολές που της δίδαξες, **θα πρέπει να αποθηκεύσεις το** *περιεχόμενο της καρτέλας «Διαδικασίες»*.

# **Αρχείο > Αποθήκευση εργασίας ως**

Σαν Όνομα αρχείου δώσε το *Τμήμα Επώνυμο Όνομα* σου, στα Ελληνικά (πχ Γ3Α Τρεχαγυρευόπουλος Γιώργος (COO), έτσι ώστε να το εντοπίσεις πολύ εύκολα την επόμενη φορά.

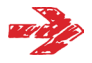

#### *Διαδικασία «Ισόπλευρο\_Τρίγωνο»*

Γιατί να μην εκπαιδεύσεις την χελώνα να σχεδιάζει ισόπλευρα τρίγωνα με πλευρά 150 pixel. Δώσε στην διαδικασία το όνομα *Ισόπλευρο\_Τρίγωνο* και για να κερδίσεις χρόνο (...και κόπο) χρησιμοποίησε την εντολή *Επανάλαβε*

## *Διαδικασία «Κύκλος»*

Κάνε το ίδιο για τον κύκλο (360-γωνο με μήκος πλευράς 1 pixel)

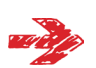

#### *Διαδικασία «Καθάρισε»*

Δύσκολη δουλειά ο ...καθαρισμός της Επιφάνειας Εργασία, η μετακίνηση της χελώνας στο κέντρο, η αλλαγή του πάχους και του χρώματος της γραμμής (ουφ!!!)

στημένου της καρτέλας «Διαδικασίες».<br>
"Αρχείο > Αποθήκευση εργασία<br>
"Σαν Όνομα αρχείου δώσε το Τμήμα Επώνυμο Όνομα<br>
"Τρεχαγυρευόπουλος Γιώργος <sup>@@@</sup>), έτσι ώστε να το εντοπίσε<br>
"φορά.<br>
"Διαδικασία «Ισόπλευρο Τρίγωνο»<br>
"Γι Δημιούργησε λοιπόν μια καινούργια διαδικασία με το όνομα *Καθάρισε* και γλίτωσε απ' όλους αυτούς τους κόπους μια και καλή... Φυσικά, αντί για μαύρο μπορείς να χρησιμοποιήσεις το αγαπημένο σου χρώμα...

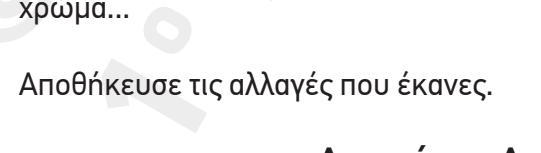

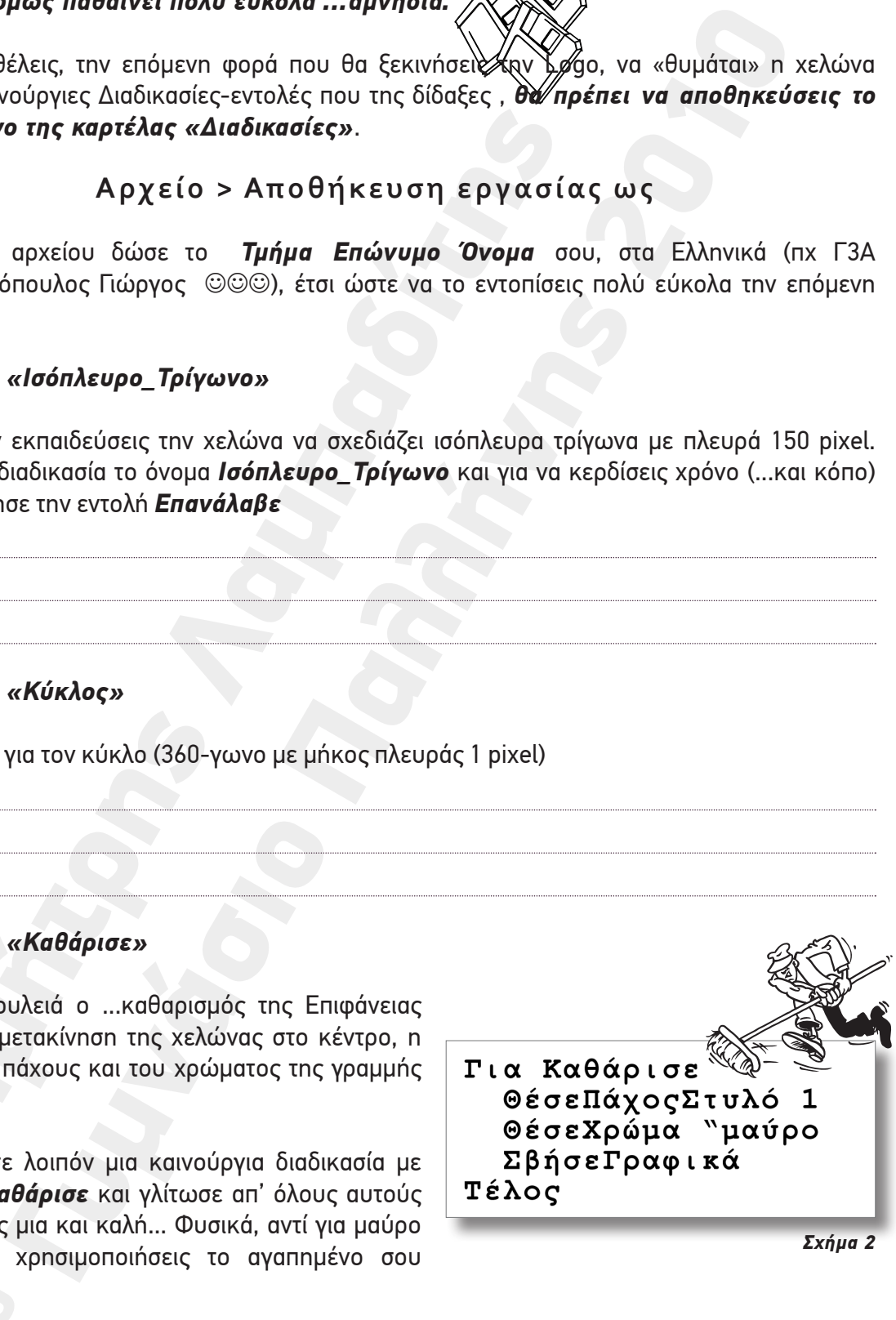

*Σχήμα 2*

**Αρχείο > Αποθήκευση εργασίας**

#### *Διαδικασίες μέσα στην εντολή Επανάλαβε.*

Μέχρι τώρα έχεις χρησιμοποιήσει την εντολή *Επανάλαβε* μέσα σε διάφορες Διαδικασίες. Πιο ενδιαφέρον (και σίγουρα πιο θεαματικό) είναι το να *συμπεριλαμβάνεις μία ή περισσότερες Διαδικασίες μέσα στις αγκύλες της εντολής Επανάλαβε*, ή όπως αναφέρεται στην ορολογία της MicroWords® Pro® Logo, *να «καλείς» Διαδικασίες μέσα από την εντολή Επανάλαβε*

Στο Φύλλο Εργασίας 4 προγραμμάτισες την χελώνα να ζωγραφίσει το σχήμα 3, χρησιμοποιώντας διπλό *Επανάλαβε*. Προσπάθησε εδώ να ξανακάνεις το ίδιο, μόνο που αυτή τη φορά θα αντικαταστήσεις το «εσωτερικό» *Επανάλαβε* (αυτό που «ζωγραφίζει»

το τετράγωνο) με την ανάλογη Διαδικασία.

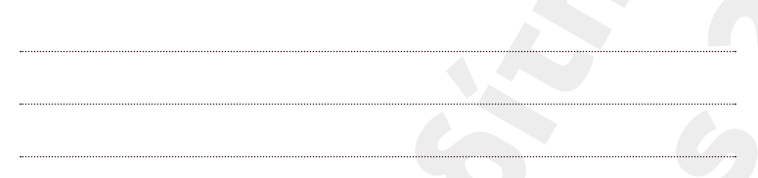

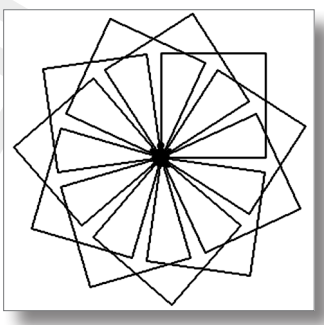

*Σχήμα 3*

Είδες πόσο ευκολότερα «περιστρέφεται» το τετράγωνο; Και με μία μόνο κίνηση, αλλάζοντας την Διαδικασία «*Τετράγωνο*» με την διαδικασία «*Ισόπλευρο\_Τρίγωνο*» ή «*Κύκλος*» αλλάζεις το σχήμα που «περιστρέφεις»...

## *Διαδικασίες μέσα σε Διαδικασία*

#### Εξίσου απλό και εύκολο είναι το να *καλείς Διαδικασίες («υποδιαδικασίες») μέσα από μια άλλη Διαδικασία («υπερδιαδικασία»)*.

Δημιούργησε μια νέα διαδικασία με το όνομα *Σπίτι* η οποία θα σχεδιάζει το διπλανό σχήμα. Χρησιμοποίησε («κάλεσε») τις Διαδικασίες «*Τετράγωνο*» και «*Ισόπλευρο\_Τρίγωνο*» ότι άλλες εντολές μετακίνησης χρειάζεσαι.

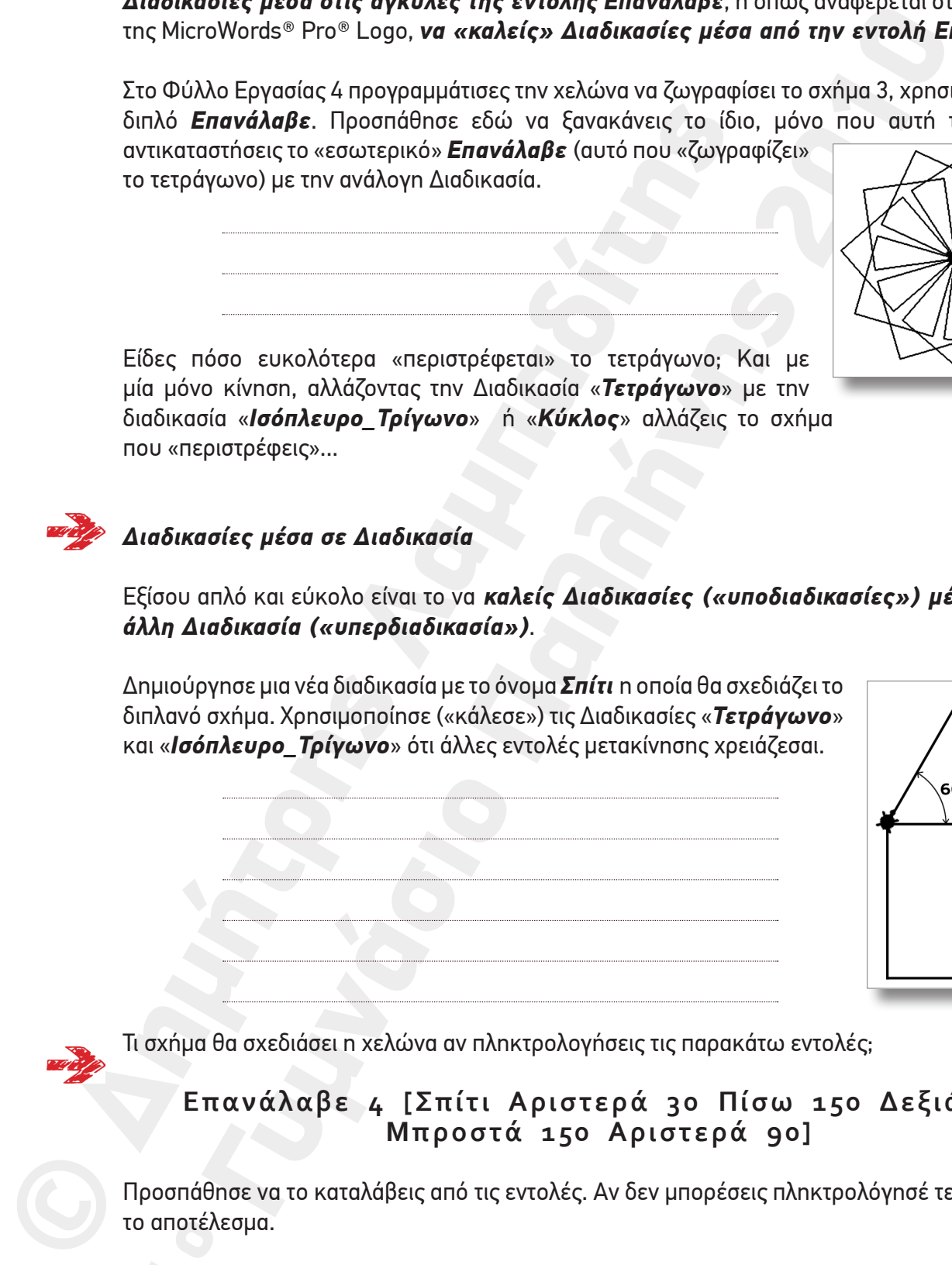

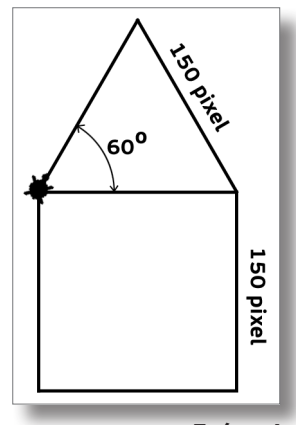

*Σχήμα 4*

Τι σχήμα θα σχεδιάσει η χελώνα αν πληκτρολογήσεις τις παρακάτω εντολές;

## **Επανάλαβε 4 [Σπίτι Αριστερά 30 Πίσω 150 Δεξιά 90 Μπροστά 150 Αριστερά 90]**

1ο το αποτέλεσμα. Προσπάθησε να το καταλάβεις από τις εντολές. Αν δεν μπορέσεις πληκτρολόγησέ τες για να δεις

# *Το αστέρι της Logo...*

Το αστέρι είναι μια από τις δυσκολότερες γεωμετρικές κατασκευές, αλλά όχι για τη ...χελώνα, αν την εκπαιδεύσεις σωστά.

Δημιούργησε μια καινούργια Διαδικασία με το όνομα *Αστέρι* Χρησιμοποίησε την εντολή *Επανάλαβε*, όρισε σαν μήκος πλευράς 150 pixel και μην ξεχάσεις να συμπεριλάβεις και την αρχική στροφή των 18<sup>0</sup> που πρέπει να κάνει η χελώνα ώστε να σχεδιάσει σωστά το αστέρι....

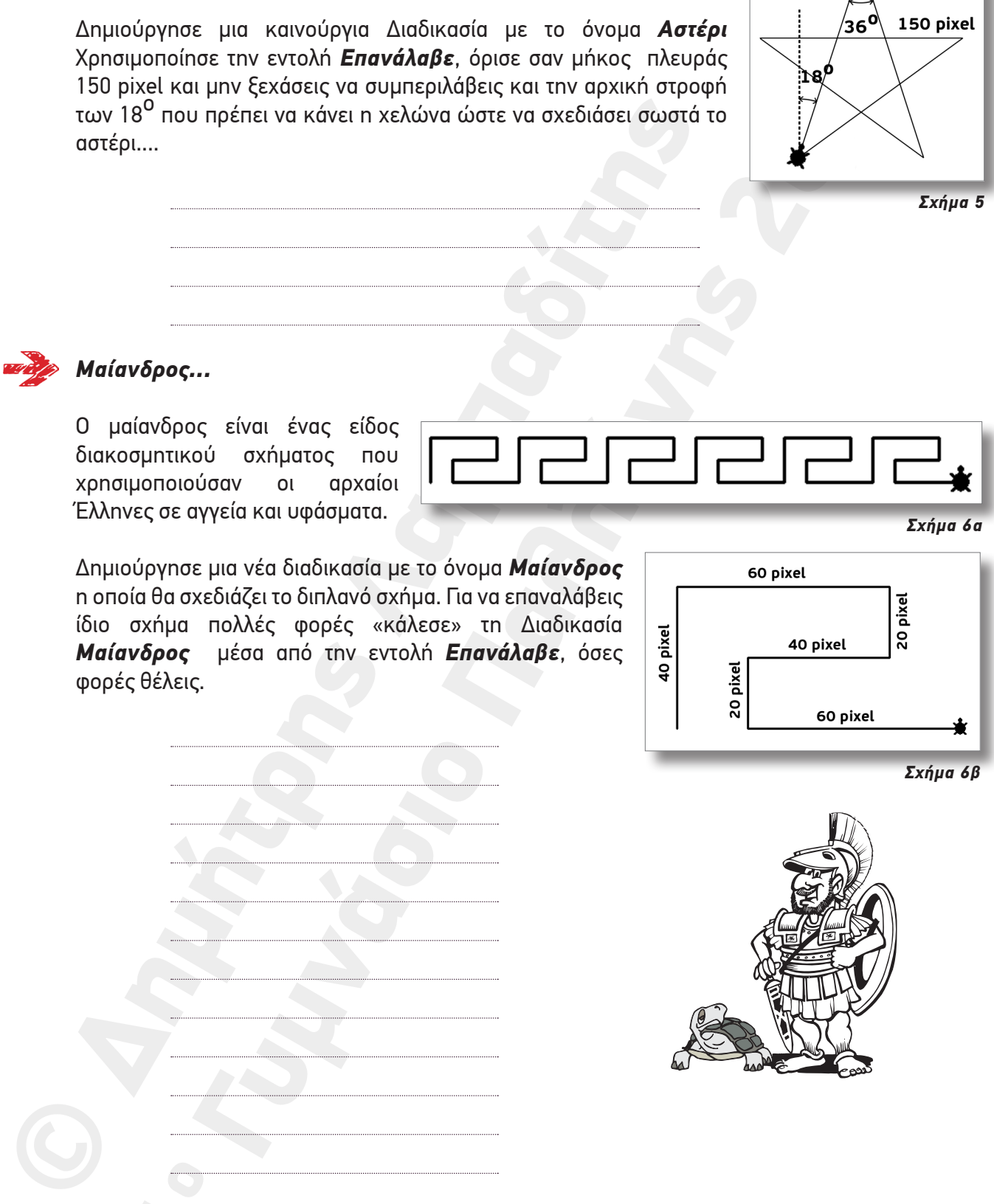

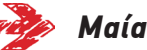

#### *Μαίανδρος...*

1ου 100 μεταφορείο του 100 μεταφορείο του 100 μεταφορείο του 100 μεταφορείο του 100 μεταφορείο του 100 μεταφορ<br>100 μεταφορείο του 100 μεταφορείο του 100 μεταφορείο του 100 μεταφορείο του 100 μεταφορείο του 100 μεταφορείο<br>

Ο μαίανδρος είναι ένας είδος διακοσμητικού σχήματος που χρησιμοποιούσαν οι αρχαίοι Έλληνες σε αγγεία και υφάσματα.

Δημιούργησε μια νέα διαδικασία με το όνομα *Μαίανδρος*  η οποία θα σχεδιάζει το διπλανό σχήμα. Για να επαναλάβεις ίδιο σχήμα πολλές φορές «κάλεσε» τη Διαδικασία *Μαίανδρος* μέσα από την εντολή *Επανάλαβε*, όσες φορές θέλεις.

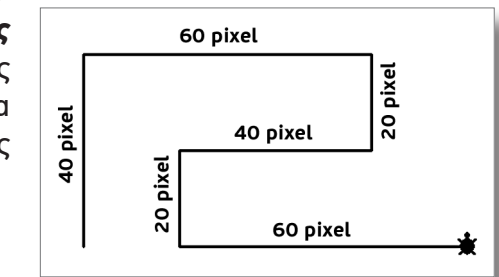

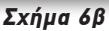

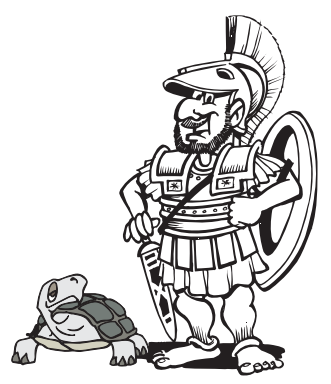

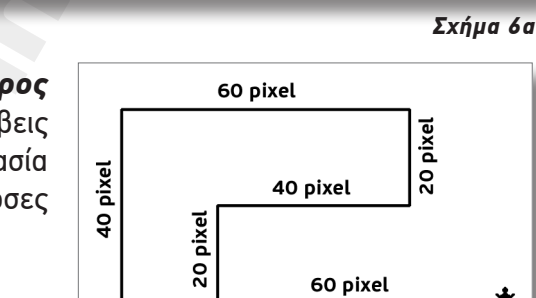

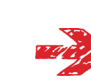